# Trage laptop, en dan?

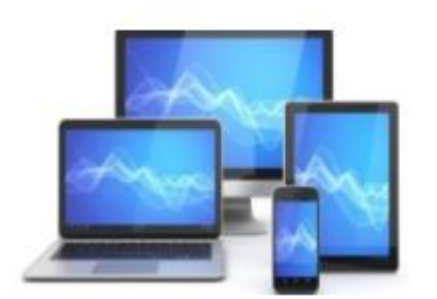

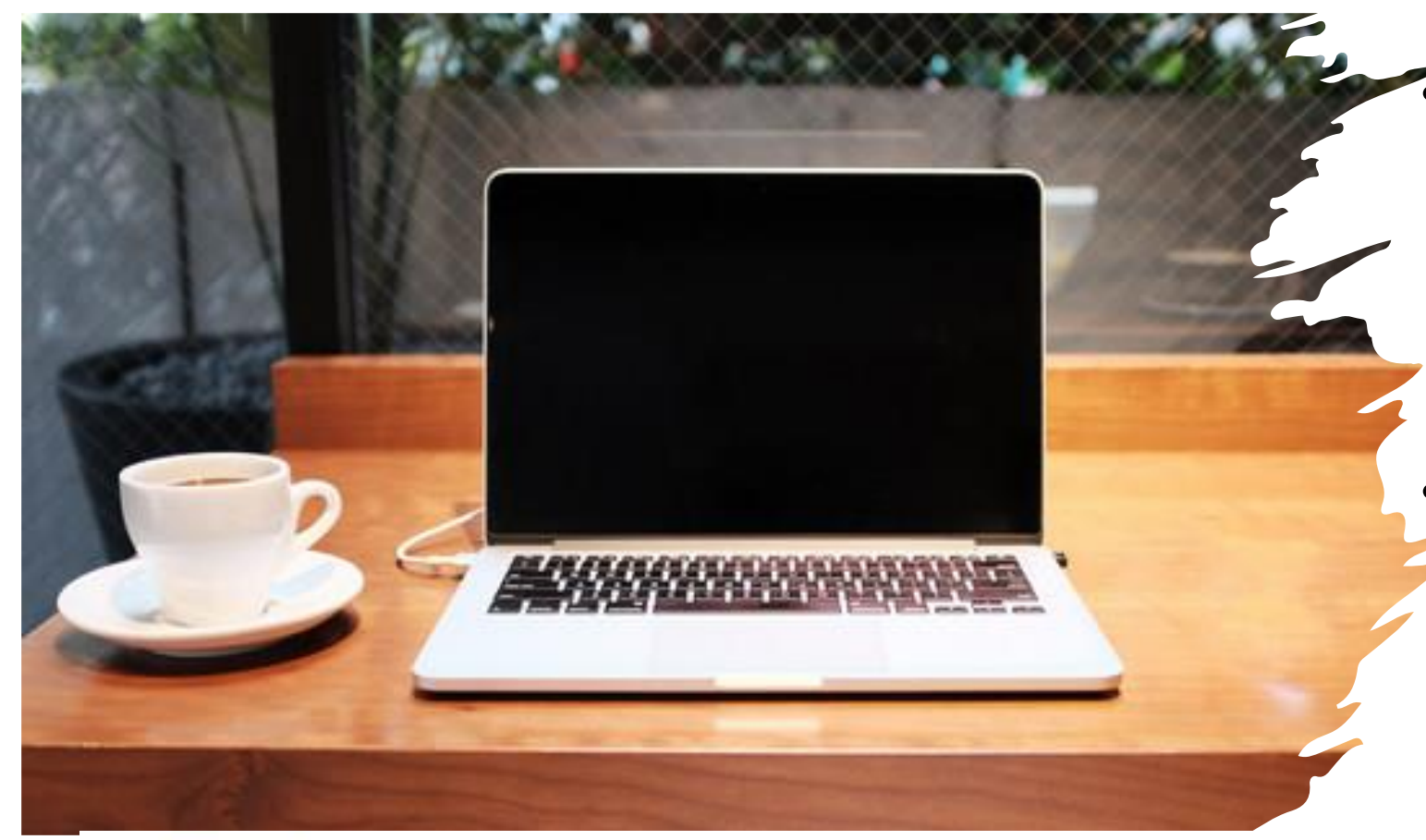

ledere computer wordt in de loop der tijd steeds een beetje trager. Maar omdat dit normaal vrij geleidelijk gaat, heb je dat vaak niet direct door.

• Dat betekent meestal dat tegen de tijd dat je wel gaat merken dat je computer wat van zijn snelheid mist er serieus wat aan de hand is.

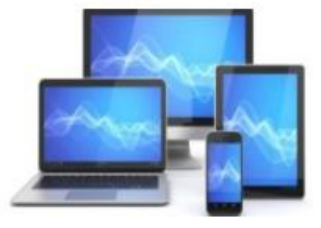

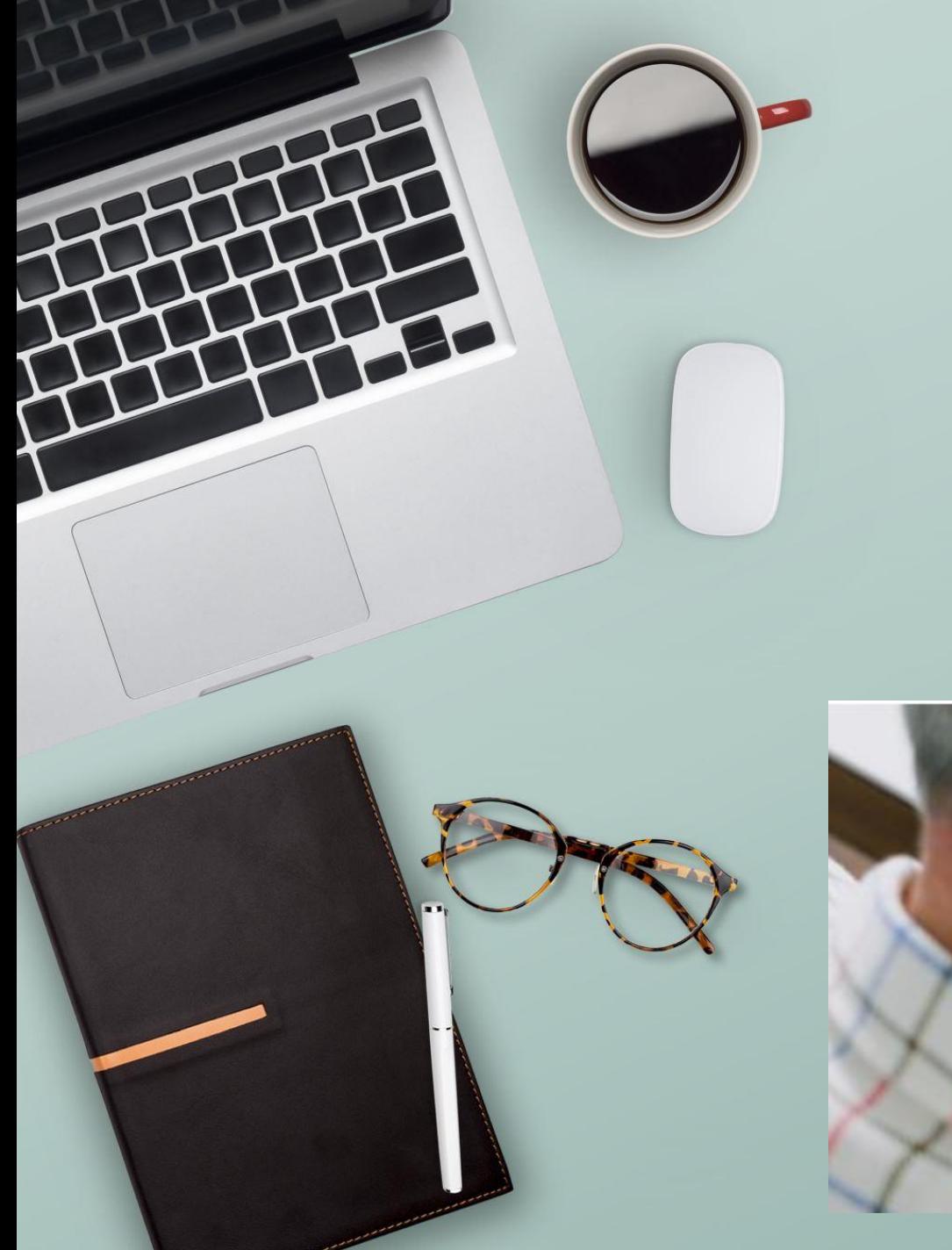

#### **Waardoor wordt mijn computer langzamer?**

• Het trager worden van een computer kent een aantal oorzaken. De meest voorkomende passeren in dit artikel de revue.

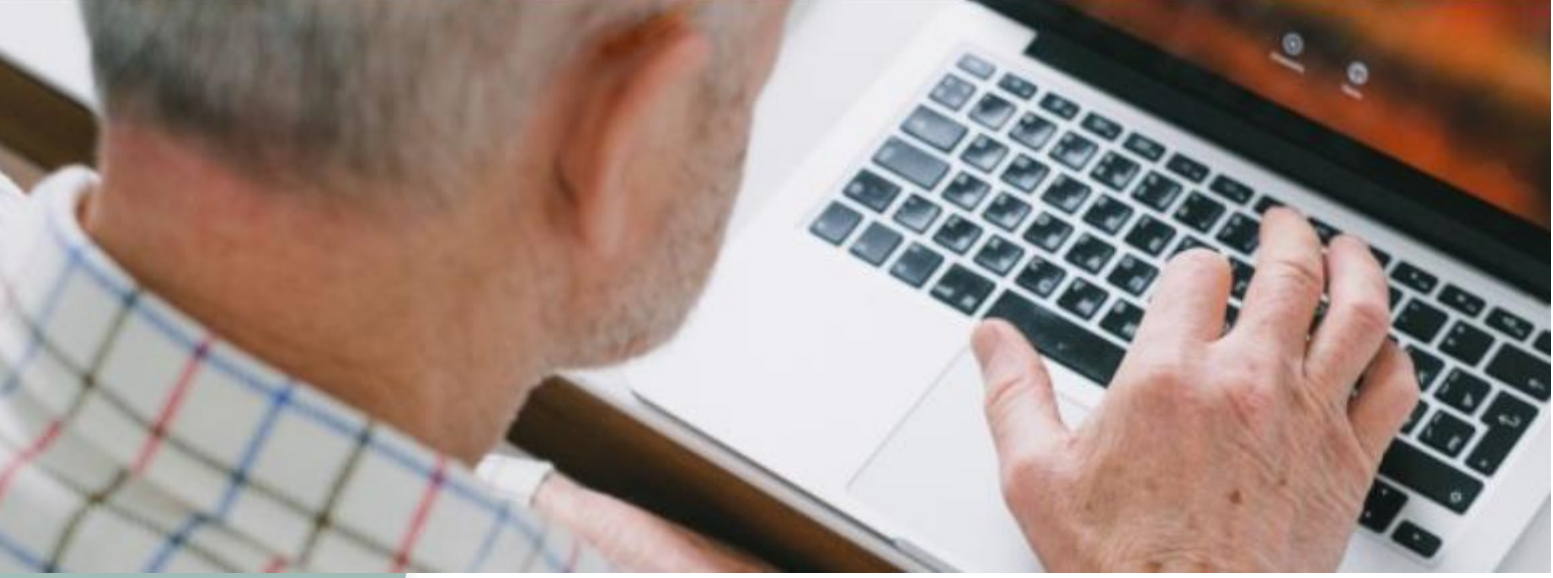

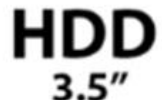

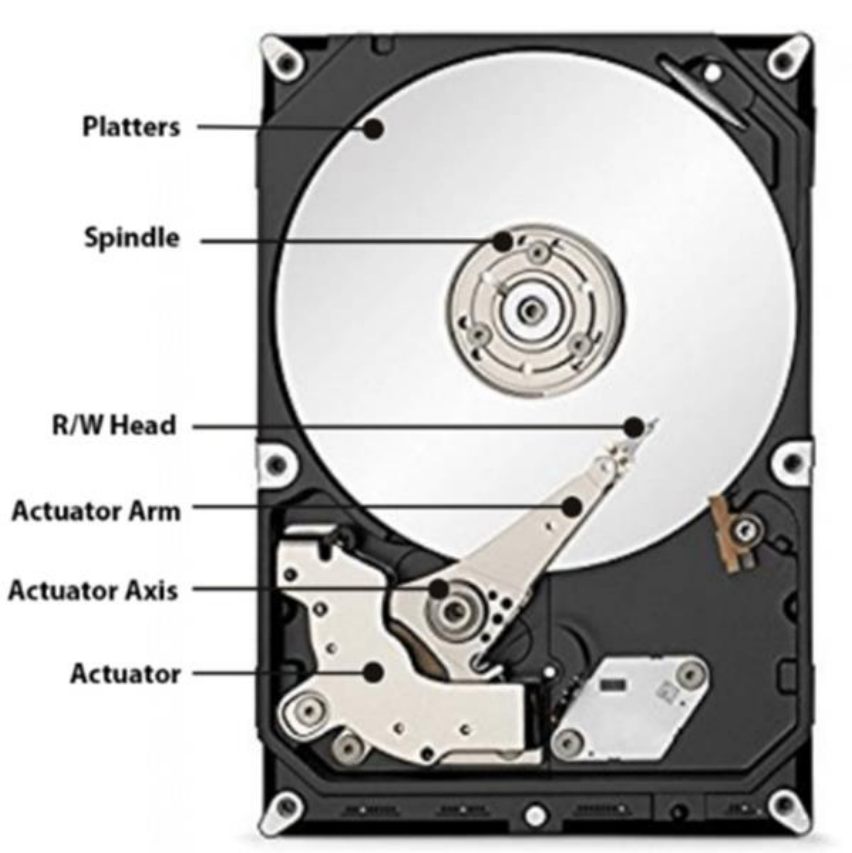

Shock resistant up to 55g (operating) Shock resistant up to 350g (non-operating)

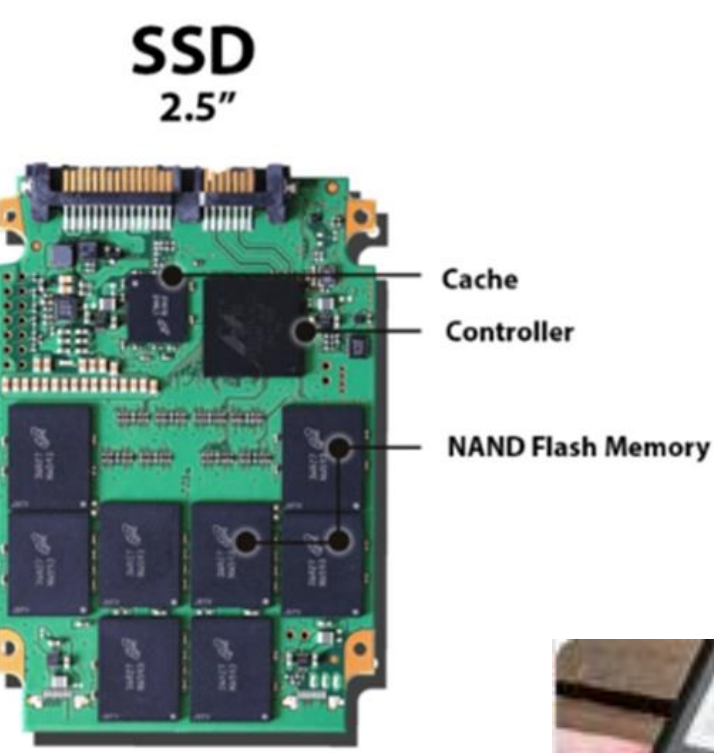

Shock resistant up to 1500g (operating and non-operating)

Een harde schijf die op het punt staat om kapot te gaan kan er voor zorgen dat een computer tergend langzaam wordt.

Nu computers steeds vaker worden uitgerust met een SSD, zal dat minder voorkomen.

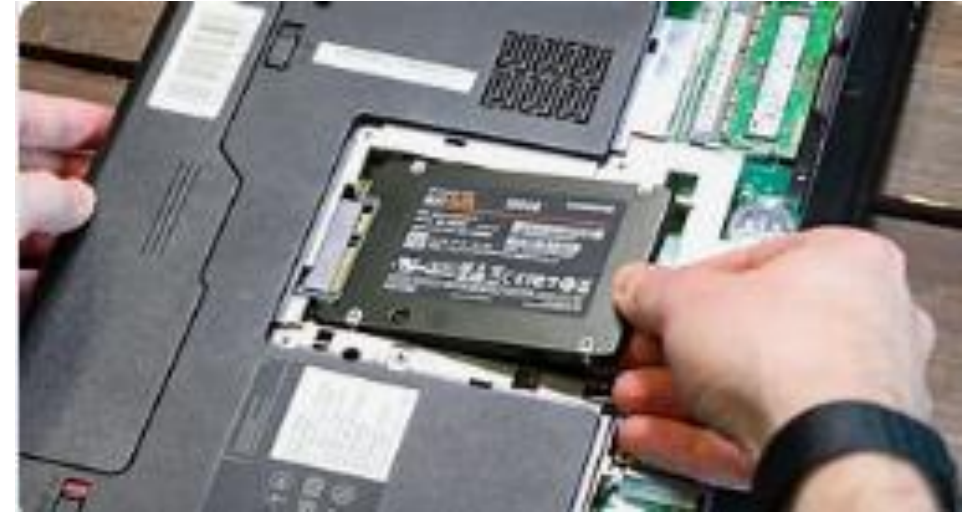

We concentreren ons dan ook op de software. Software kan er op de volgende manieren voor zorgen dat de computer er traag van wordt:

- 1. De software neemt teveel schijfruimte in beslag.
- 2. De software neemt teveel geheugen in beslag.
- 3. De software neemt systeembronnen in beslag.
- 4. De software heeft kwaadaardige bedoelingen.
- 5. De software is te nieuw voor de pc.
- 6. Een verkeerde instelling in Windows. (controleer dit met name bij een laptop)

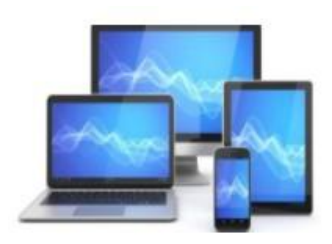

#### **1. Software en bestanden nemen teveel ruimte in beslag**

De makkelijkste manier om je pc sneller te maken is het mogelijke teveel aan software verwijderen. Een computer kan traag worden door de hoeveelheid schijfruimte die door programma's en bestanden in beslag genomen wordt, Er blijft te weinig ruimte over voor Windows om bestanden tijdelijk op schijf C: op te slaan.

Hierdoor zullen er meer lees- en schrijfacties gedaan moeten worden door Windows. Dit neemt uiteraard tijd in beslag. Maar ook de processor is langer met de taak bezig dan stikt noodzakelijk.

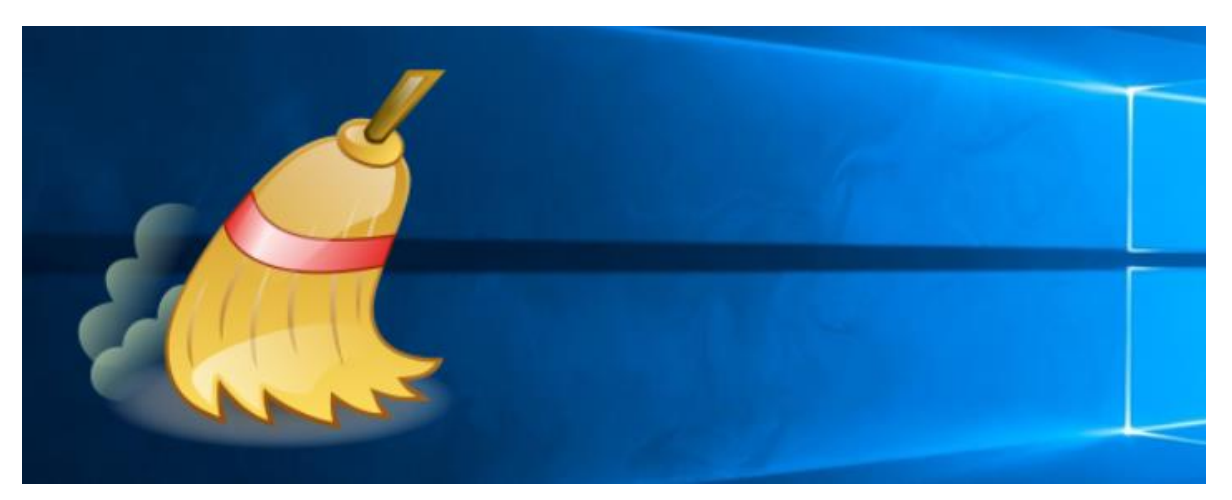

Je lost dit probleem in als volgt op:

- 1. Klik op knop *Starten* om menu *Starten* te openen.
- 2. Klik in menu *Starten* op *Instellingen* ( of open Instellingen met toetscombinatie Windowstoets + I).
- 3. Klik in de linkerkolom van *Instellingen* op het onderdeel *Apps*.
- 4. Klik in het onderdeel *Apps* op de sectie *Geïnstalleerde Apps*.
- 5. Je krijgt nu een lijst te zien met alle apps die op je pc geïnstalleerd staan.

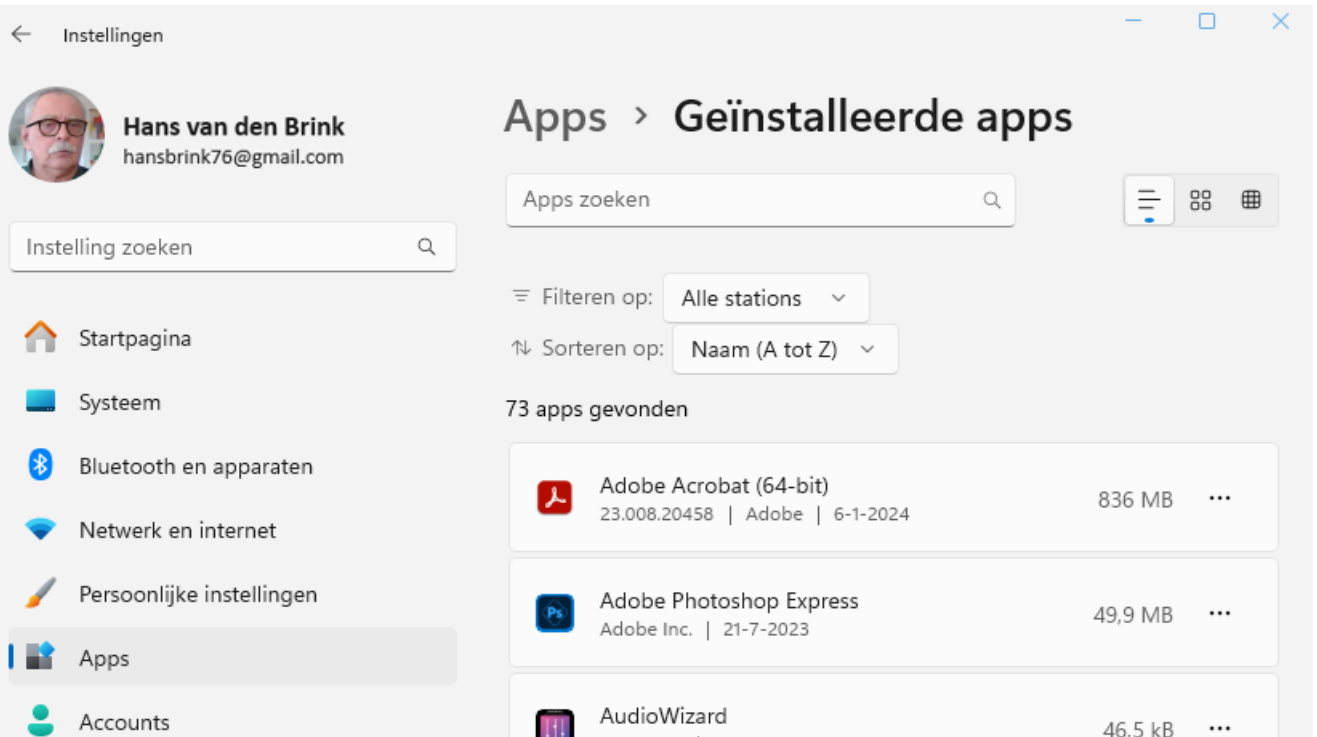

In die lijst met apps zul je wellicht apps gaan vinden die je niet langer gebruikt. Die kun je dan met een gerust hart verwijderen om zo schijfruimte vrij te maken.

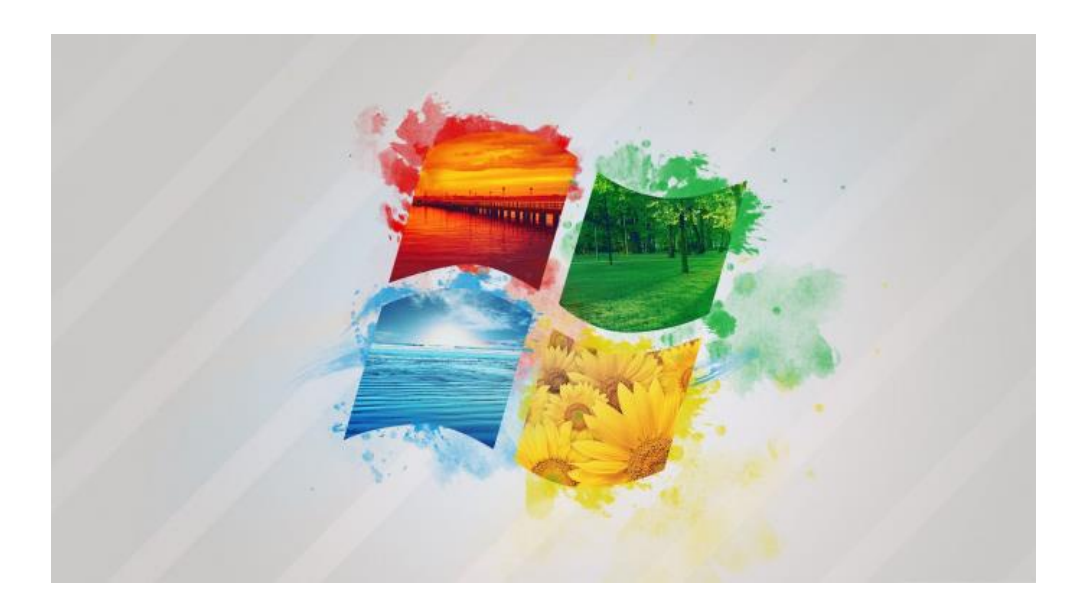

In Windows 10 verwijder je overbodig geworden apps op vergelijkelijkbare wijze. Je kunt dan in *Instellingen* direct op het onderdeel *Apps* klikken. In het onderdeel Apps vind je vervolgens in de linker kolom de sectie *Apps en onderdelen*.

In die lijst met apps zul je wellicht apps gaan vinden die je niet langer gebruikt. Die kun je dan met een gerust hart verwijderen om zo schijfruimte vrij te maken.

In Windows 10 verwijder je overbodig geworden apps op vergelijkelijkbare wijze

- Klik op de Startknop.
- Klik op **Instellingen**.
- Klik op **Apps**.
- Klik links op **Apps en onderdelen**. Een overzicht van de apps op de computer opent.
- Klik op de app die u wilt wissen > **Verwijderen** > **Verwijderen**.

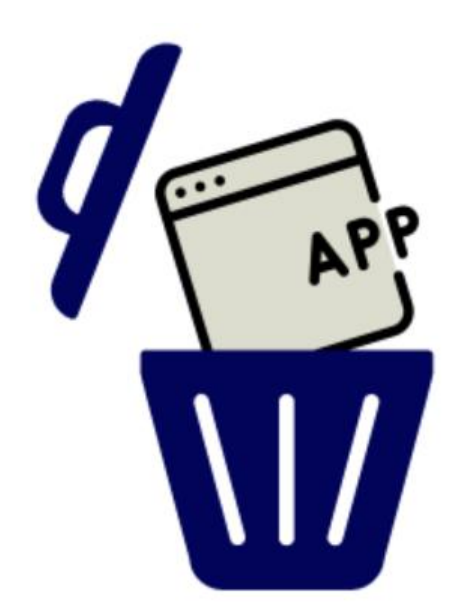

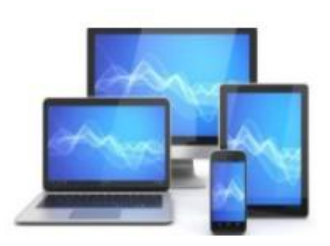

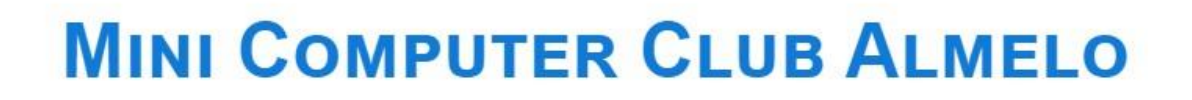

Wanneer er maar weinig apps zijn die je weg wilt gooien, dan kun je daarnaast het volgende doen om schijfruimte vrij te maken:

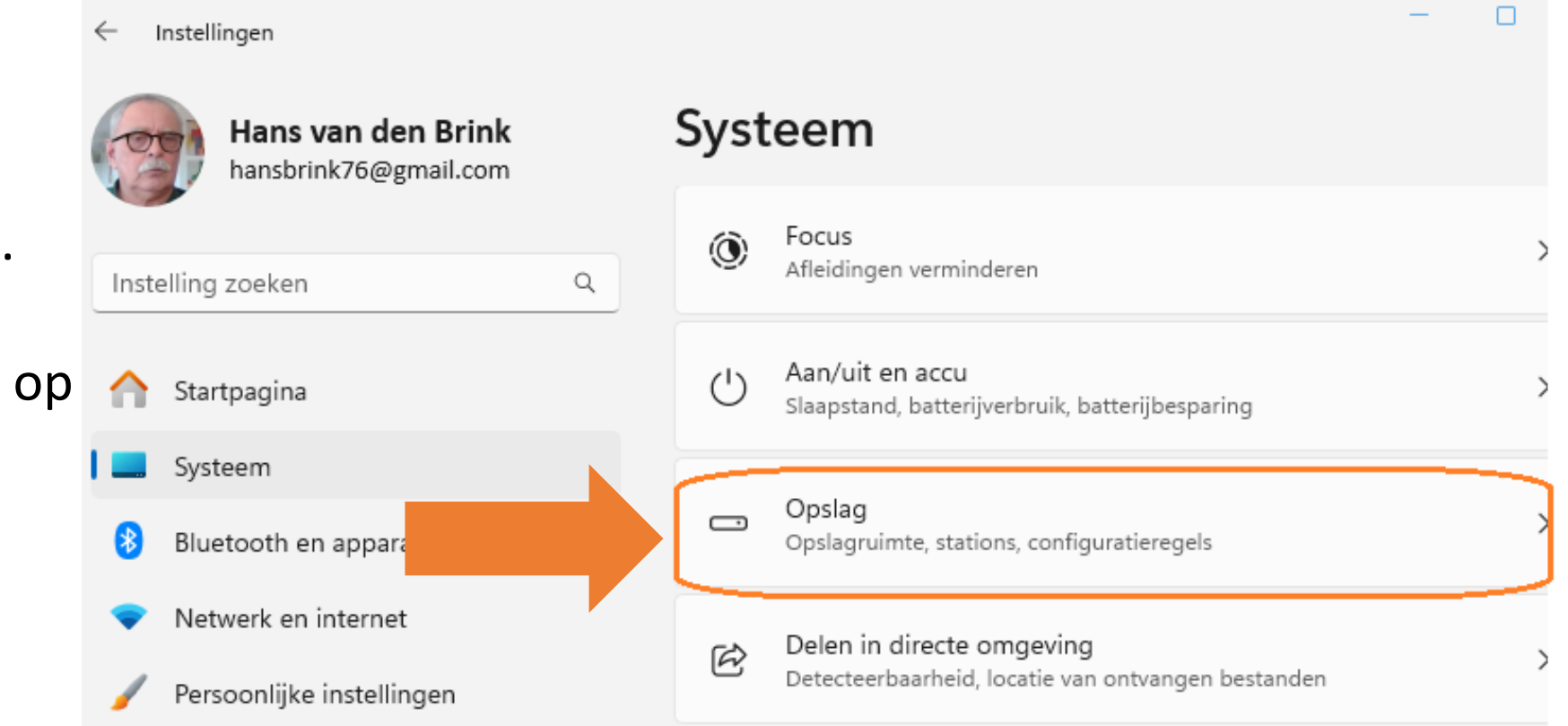

- 1. Open Instellingen.
- 2. Klik op het onderdeel Systeem.
- 3. Klik in het onderdeel Systeem op de sectie Opslag.

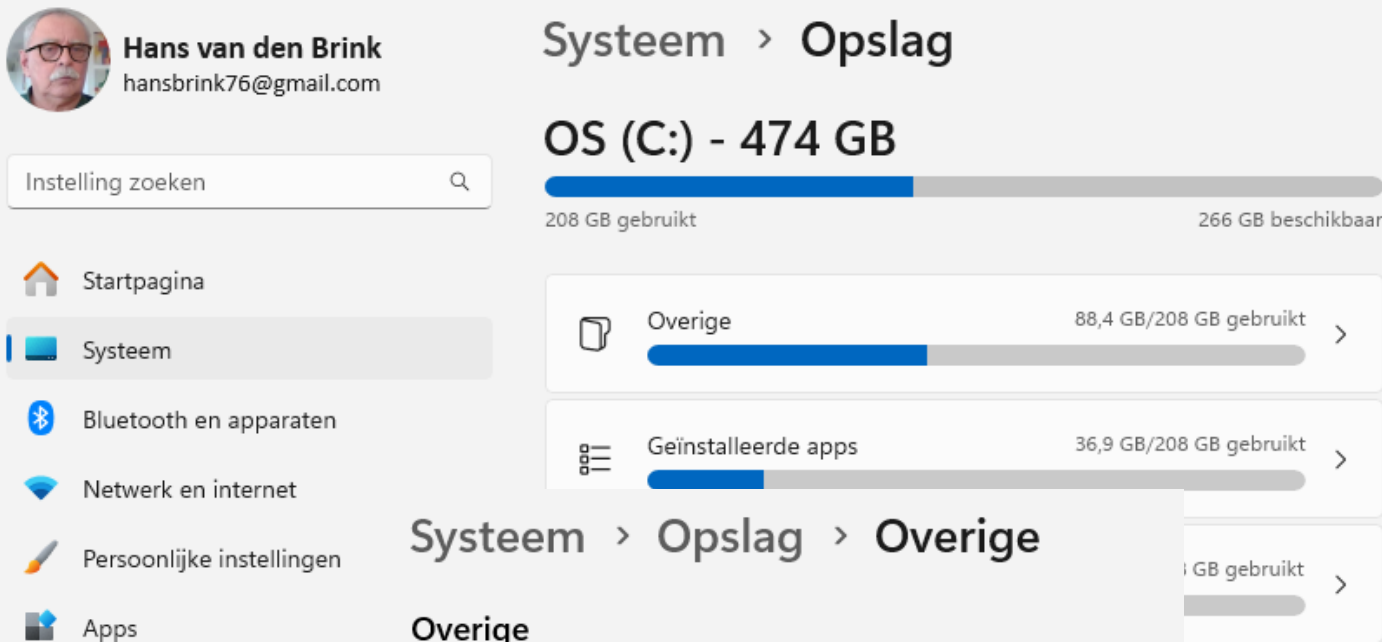

4. Je krijgt nu een overzicht te zien van de hoeveelheid schijfruimte die in beslag genomen wordt en door wat precies.

 $\Box$ 

 $\mathcal{E}$ 

 $\rightarrow$ 

 $\mathcal{P}$ 

 $\times$ 

#### 88,3 GB

Dit zijn enkele van de grootste mappen waarvan we de kenmerken niet kunnen vaststellen.

Deze mappen bevatten mogelijk belangrijke bestanden die ervoor zorgen dat deze pc goed functioneert. Selecteer een map om deze te beheren in Verkenner.

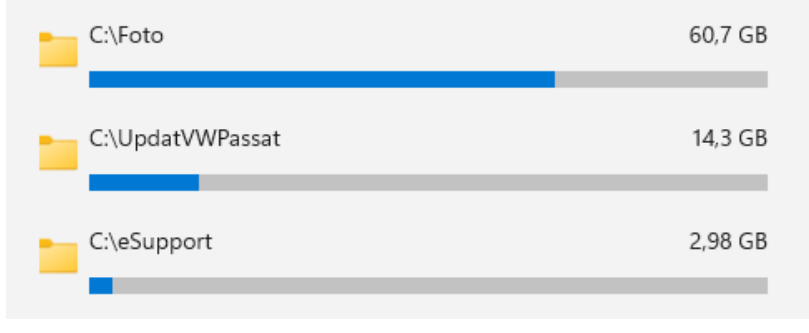

Zo zie je welke bestanden je weg kunt gooien om zo snel mogelijk zoveel mogelijk schijfruimte vrij te maken.

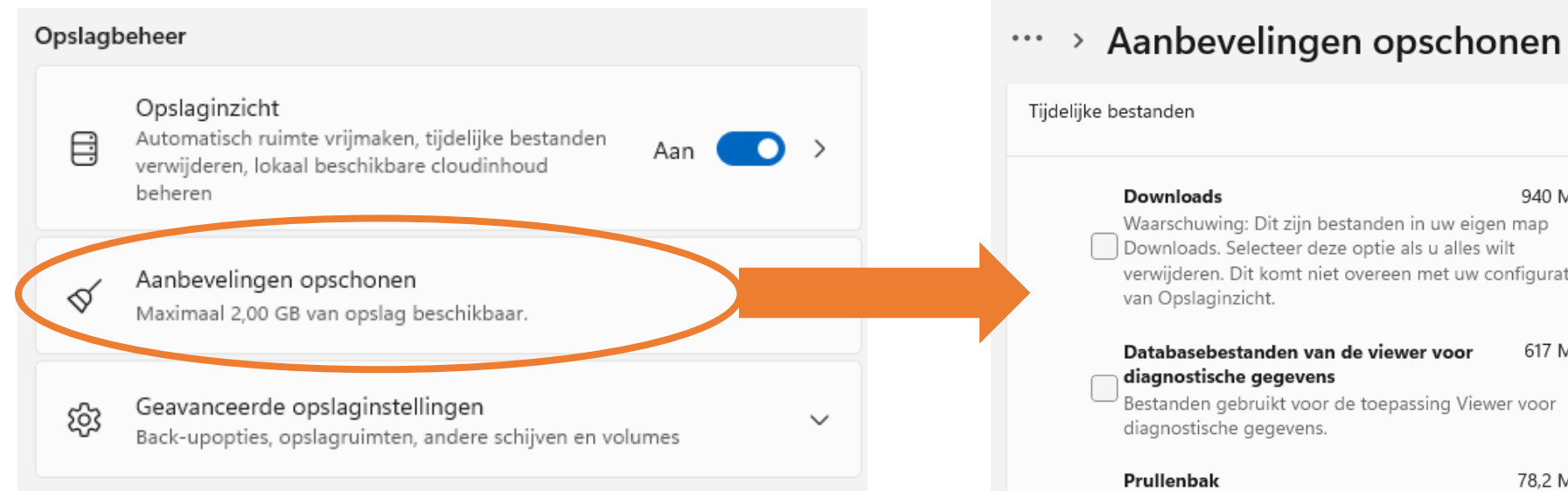

U kunt ook kiezen voor "Geavanceerde opties weergeven". Daar vindt u meerdere keuzemogelijkheden om ruimte op de harde schijf of ssd vrij te maken. Hetzelfde geldt voor de keuzes onderaan.

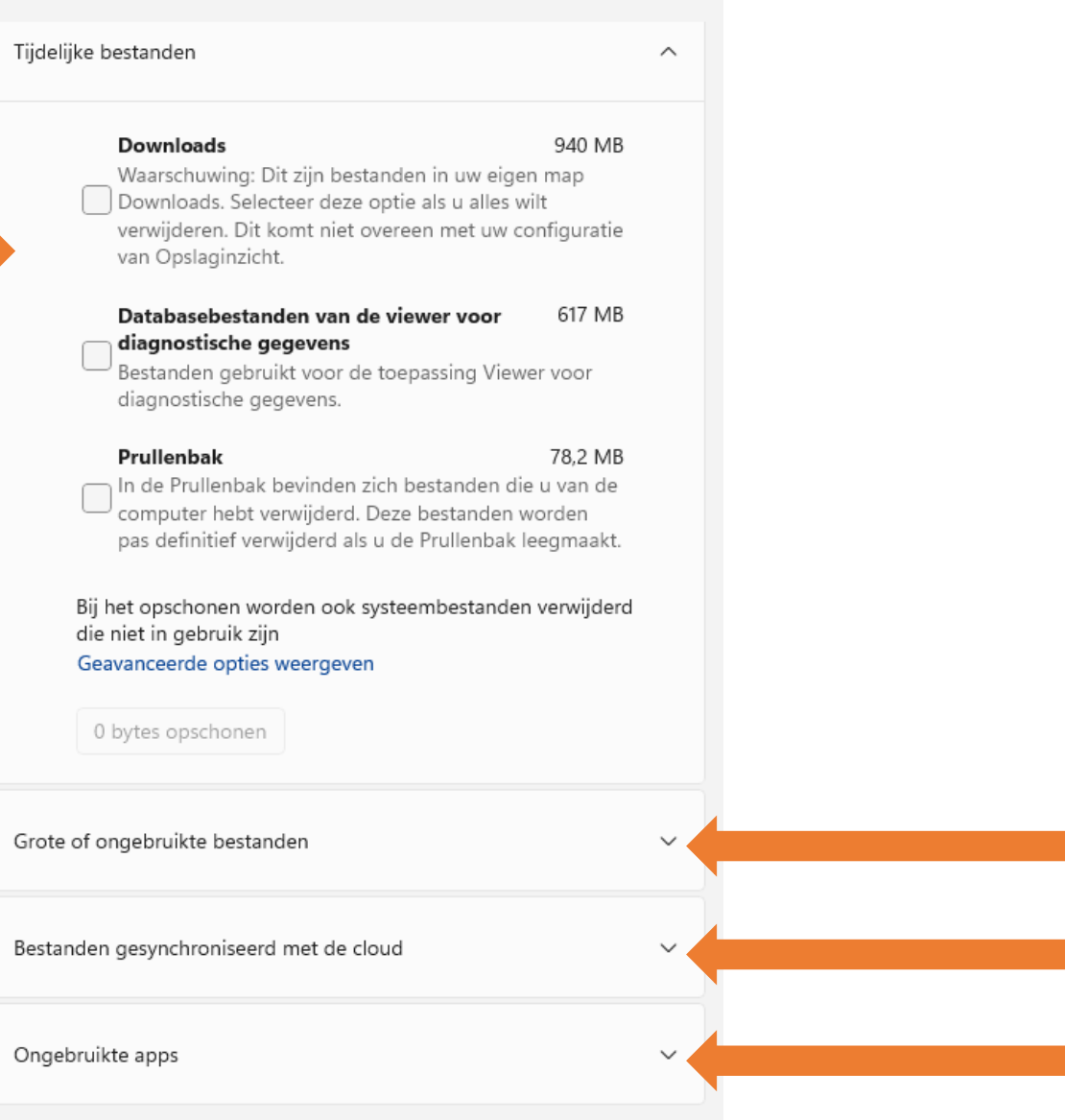

#### **2. Software neemt teveel intern geheugen in beslag**

Alle software de opgestart is en actief is, neemt geheugenruimte in beslag. En kan zelfs meer geheugenruimte in beslag gaan nemen naarmate je er meer mee doet.

Wanneer je bijvoorbeeld je internetbrowser gebruikt, dan zal de browser meer geheugenruimte in beslag gaan nemen naarmate je meer tabbladen opent en websites in de browser laadt.

Ook een aantal verschillende apps geopend en in gebruik hebben vergt ook het nodige intern geheugen.

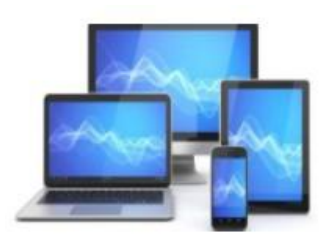

Wanneer het beschikbare intern geheugen te beperkt is voor het uitvoeren van de opdrachten, zal gebruik gemaakt moeten worden van de harde schijf om delen van de opdracht tijdens de verwerking ervan in op te slaan. Een harde schijf is aanzienlijk langzamer dan intern geheugen en dus zal de verwerking langer duren. Hierdoor wordt je laptop/pc aanzienlijk trager.

Het kan dus nuttig zijn apps en tabbladen na gebruik af te sluiten

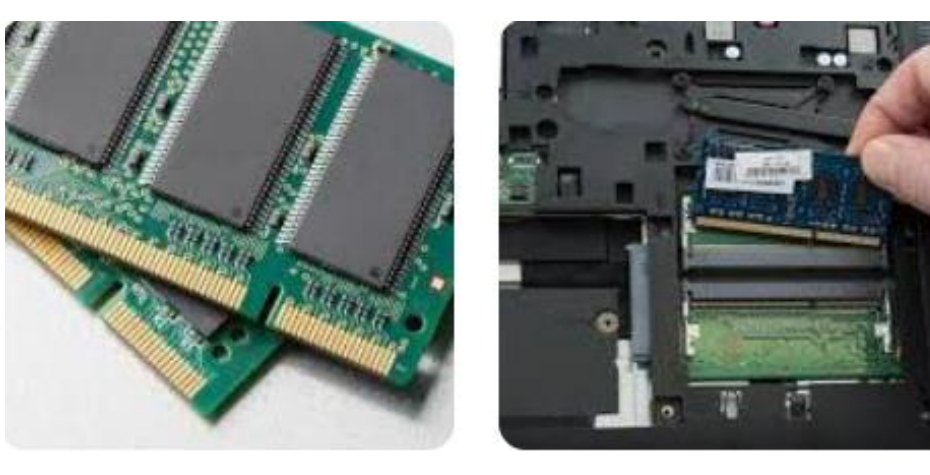

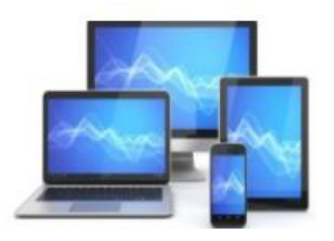

#### **3. Software neemt teveel systeembronnen in beslag**

Software die aan het werk is heeft daarvoor systeembronnen nodig; de processor bijvoorbeeld. En hoe meer data en opdrachten die software te verwerken heeft, hoe meer systeembronnen er in gebruik zullen zijn. En wanneer de limiet van het aantal systeembronnen is bereikt, zal de laptop/pc steeds trager gaan werken.

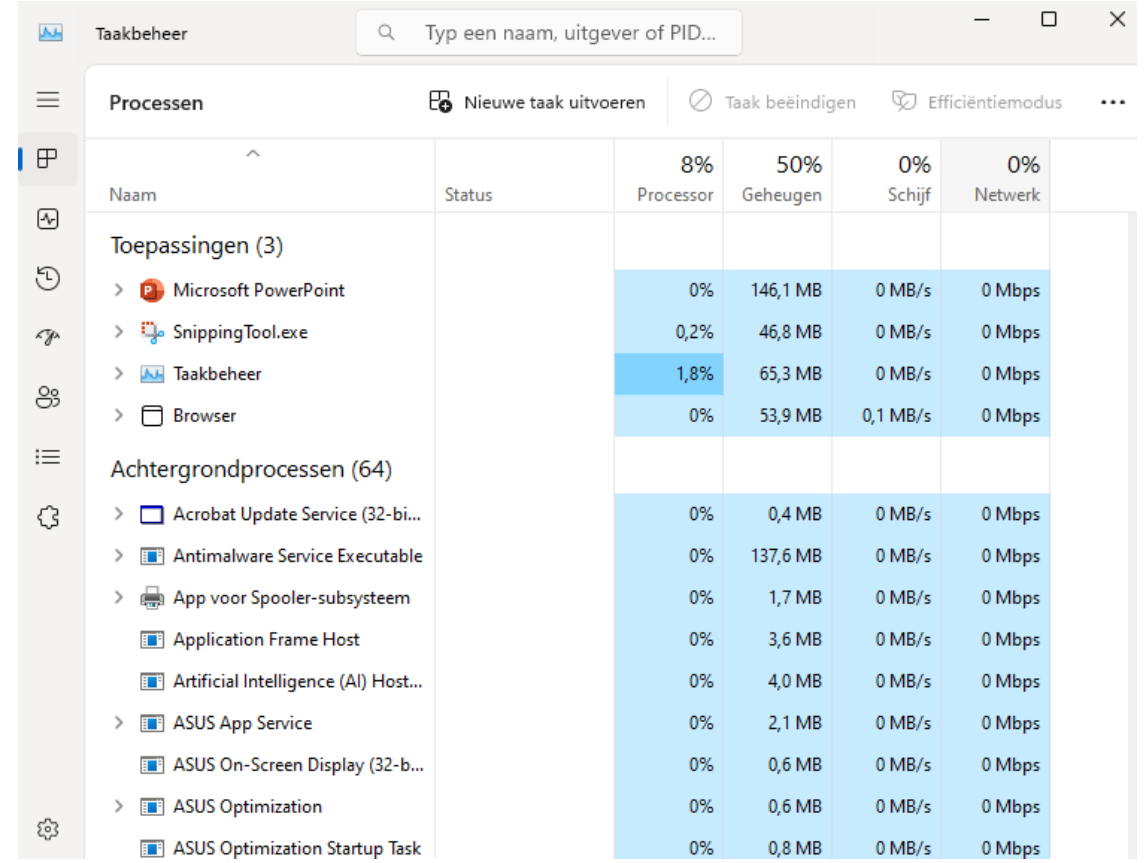

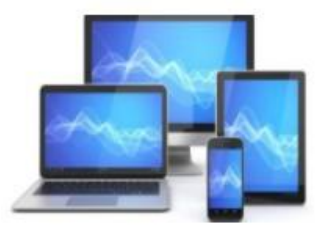

Ook wanneer een programma is afgesloten kan het nog steeds systeembronnen en wellicht ook geheugen bezet houden. Daarom alleen al is het raadzaam om een pc geregeld [opnieuw op te starten.](https://www.personalcomputercare.nl/computervragen/tips/laptop-opnieuw-opstarten.htm)

Door opnieuw opstarten worden alle systeembronnen, en ook al het geheugen, weer vrij gemaakt.

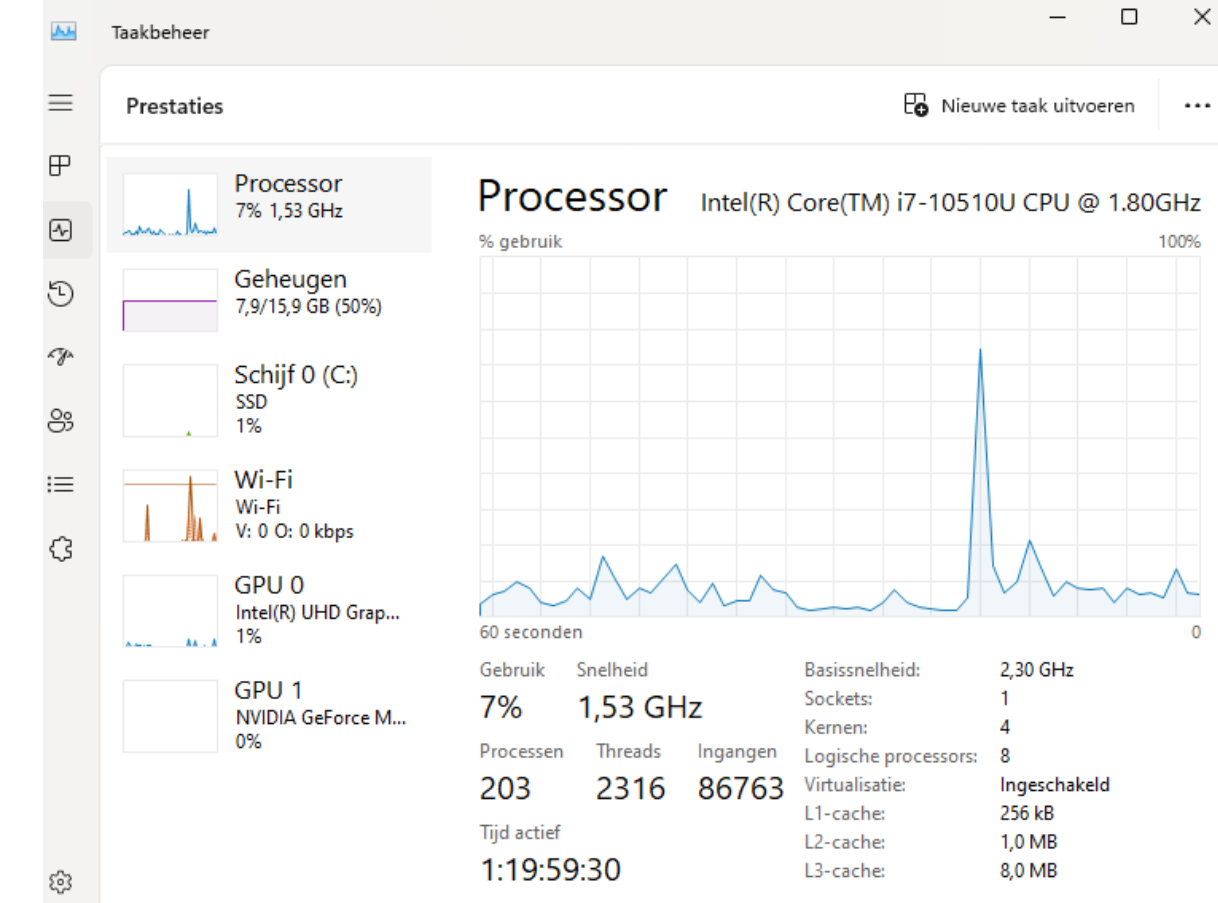

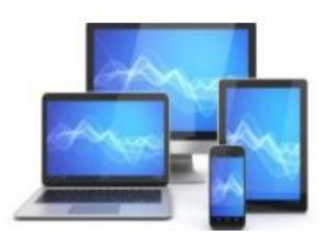

#### **4. Kwaadaardige software**

Niet alle software op je pc heeft even goede bedoelingen. Met name software die zich op je pc heeft weten te nestelen zonder dat je er weet van hebt. Dit kan onder andere gebeuren wanneer je gratis software op je pc installeert die je bijvoorbeeld belooft dat het alle problemen in een keer op kan lossen.

Dat is zogezegd te mooi om waar te zijn en dat is het ook. Het is alleen bedoeld om je te verleiden de app te installeren. En wanneer de app eenmaal op uw pc staat, dan zal het zijn kwaadaardige taak gaan uitvoeren.

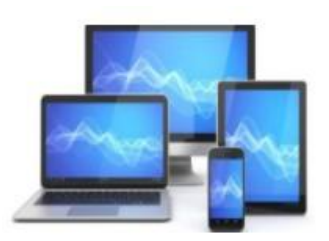

Overigens kan ook een illegale kopie van een gewilde app of game kwaadaardige software bevatten.

Wanneer je computer van het ene op het andere moment aanmerkelijk trager wordt, is het raadzaam om uw laptop/pc op malware te controleren.

Microsoft Defender is daarvoor een prima app die standard op alle Windows computers aanwezig is.

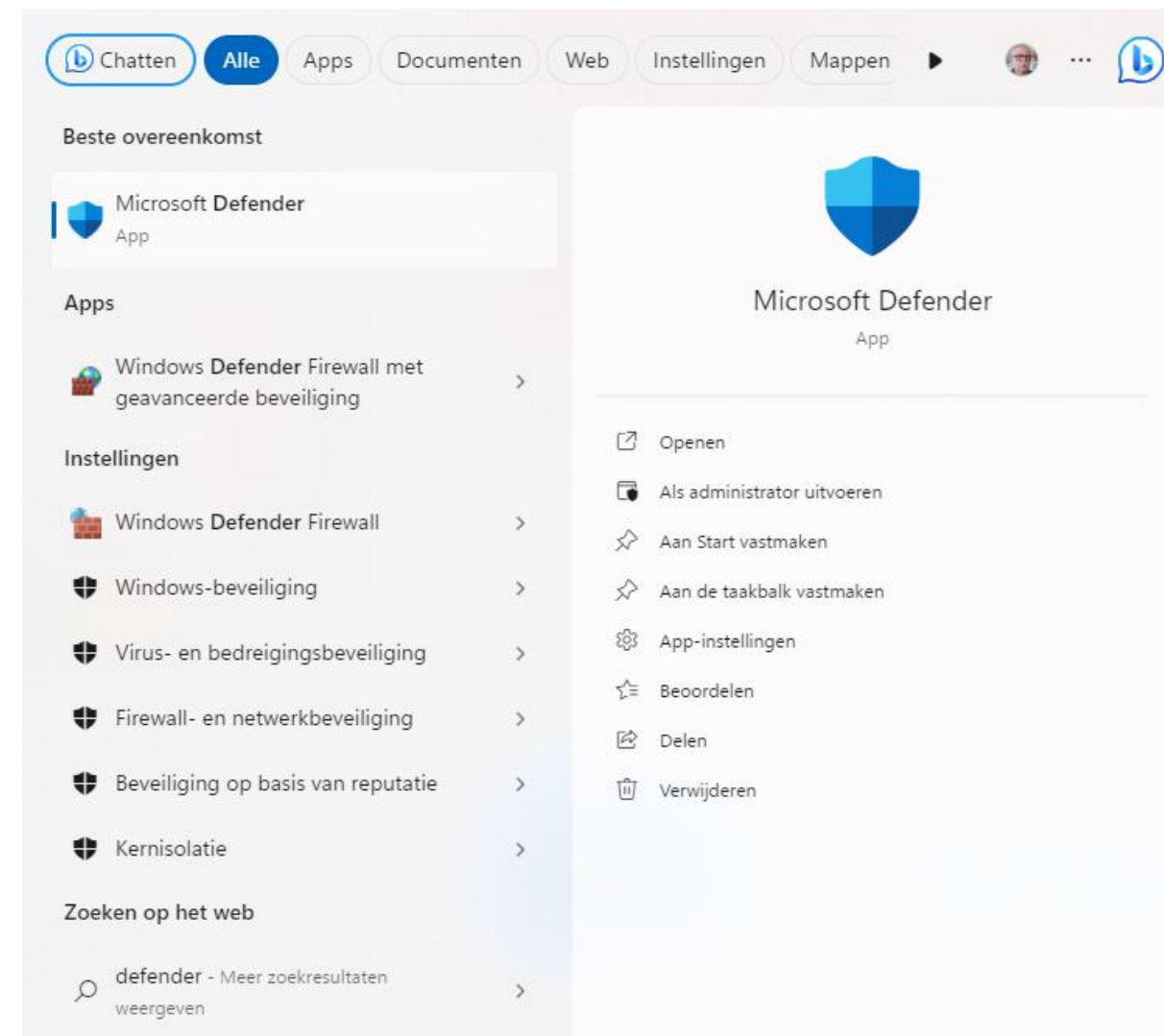

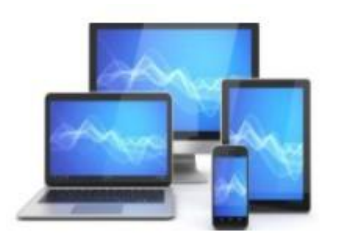

#### **5. Software is te nieuw voor de pc**

Wat je pc ook ontzettend traag kan maken is software waar je pc eigenlijk niet geschikt voor is. Meestal omdat:

- De processor niet krachtig genoeg is voor de software
- De pc te weinig intern geheugen heeft.
- De videokaart niet krachtig genoeg is.

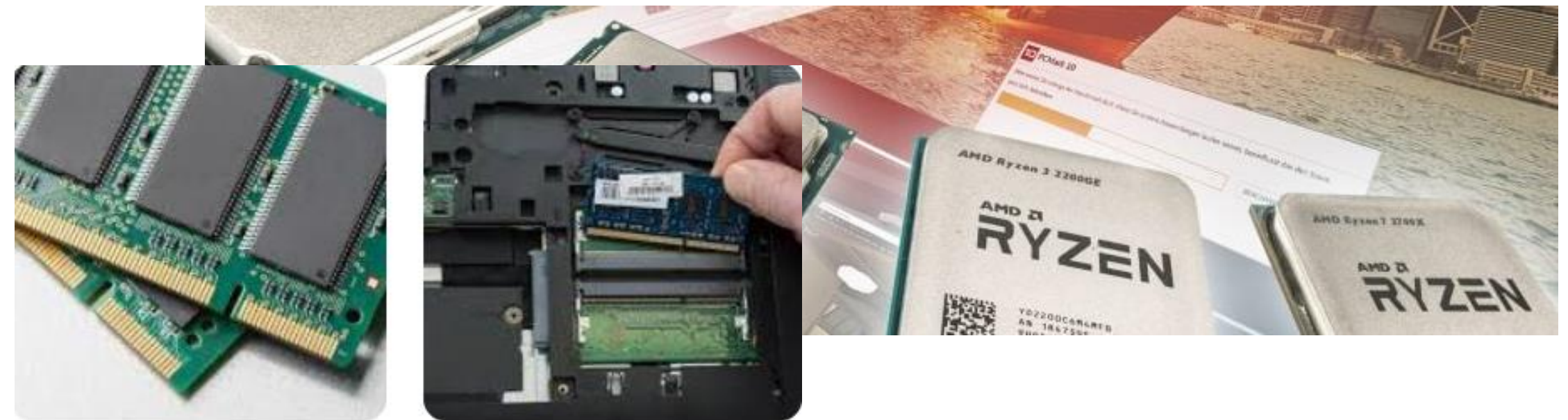

Te weinig intern geheugen kan je overkomen met spellen. Games kunnen een behoorlijke hoeveelheid aan prestaties van een pc verlangen.

Maar ook grafische software of ontwerpsoftware vragen om een snelle pc.

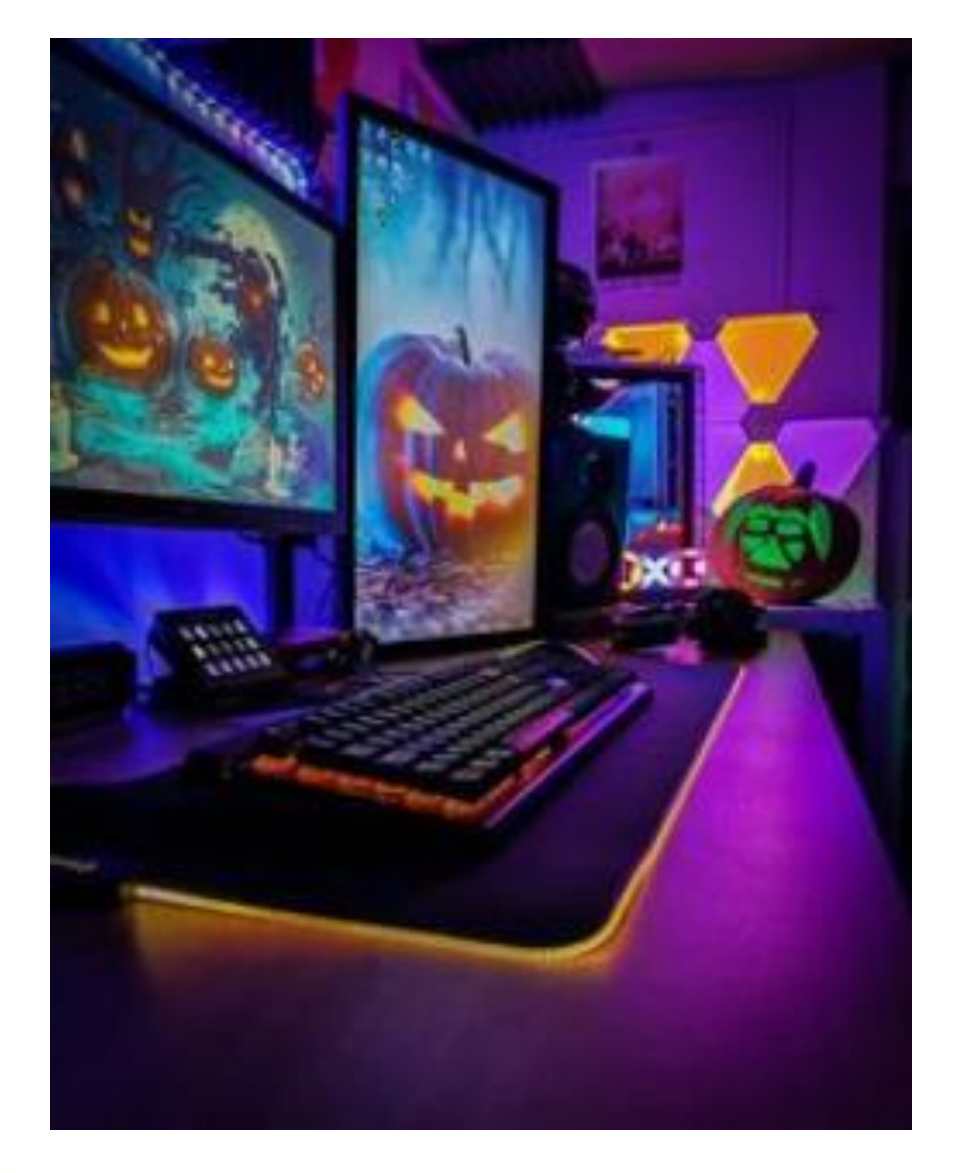

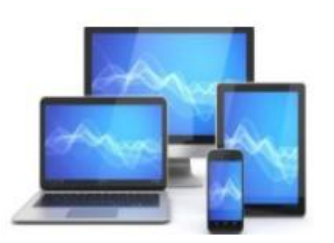

Wanneer je een desktop pc hebt, dan beschik je over uitgebreide mogelijkheden om onderdelen van de pc te vervangen door nieuwere en snellere varianten.

Welke onderdelen je precies vervangen kunt om je computer sneller te maken, daar komen we later op terug.

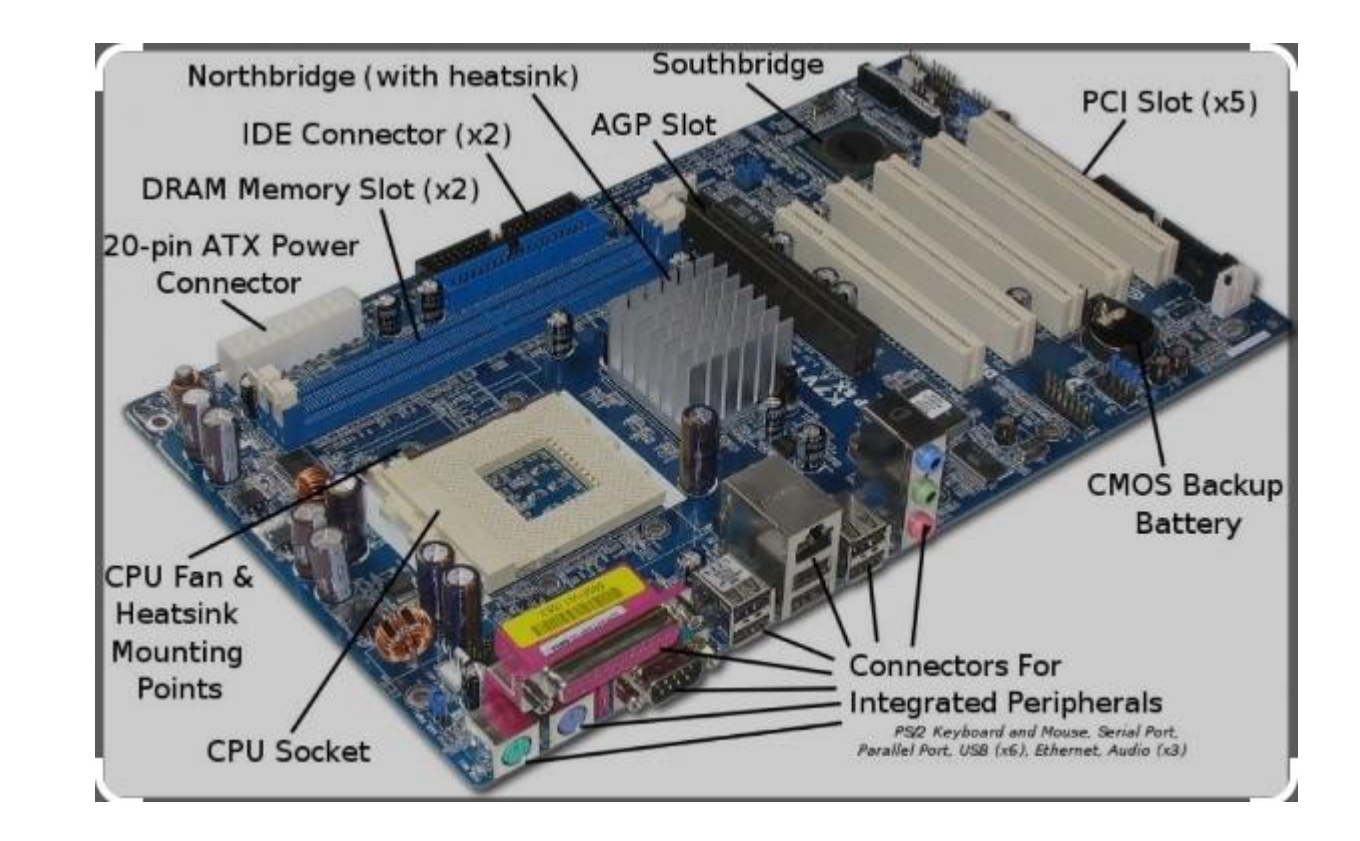

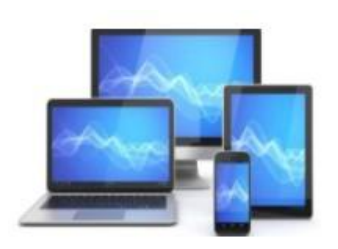

#### **6. Verkeerde instelling in Windows (laptop)**

Ook een verkeerde instelling in Windows kan behoorlijk van invloed zijn op de prestaties. Vooral de energiebesparingsopties op een laptop.

Voor de laptop zit in Windows een energiebesparingsoptie ingebouwd die ervoor zorgt dat een batterijlading langer meegaat. Dit wordt onder andere bereikt door het prestatieniveau van de laptop te verlagen.

Je kunt de prestaties van je laptop dan ook behoorlijk opschroeven door simpelweg het energiebeheerschema in je laptop aan te passen.

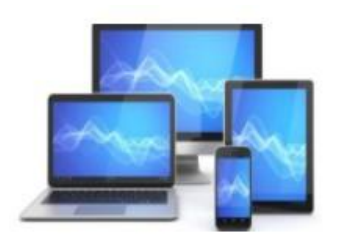

#### Dit gaat als volgt:

Open Instellingen en navigeer via het onderdeel Systeem naar de sectie "Aan/Uit en Accu".

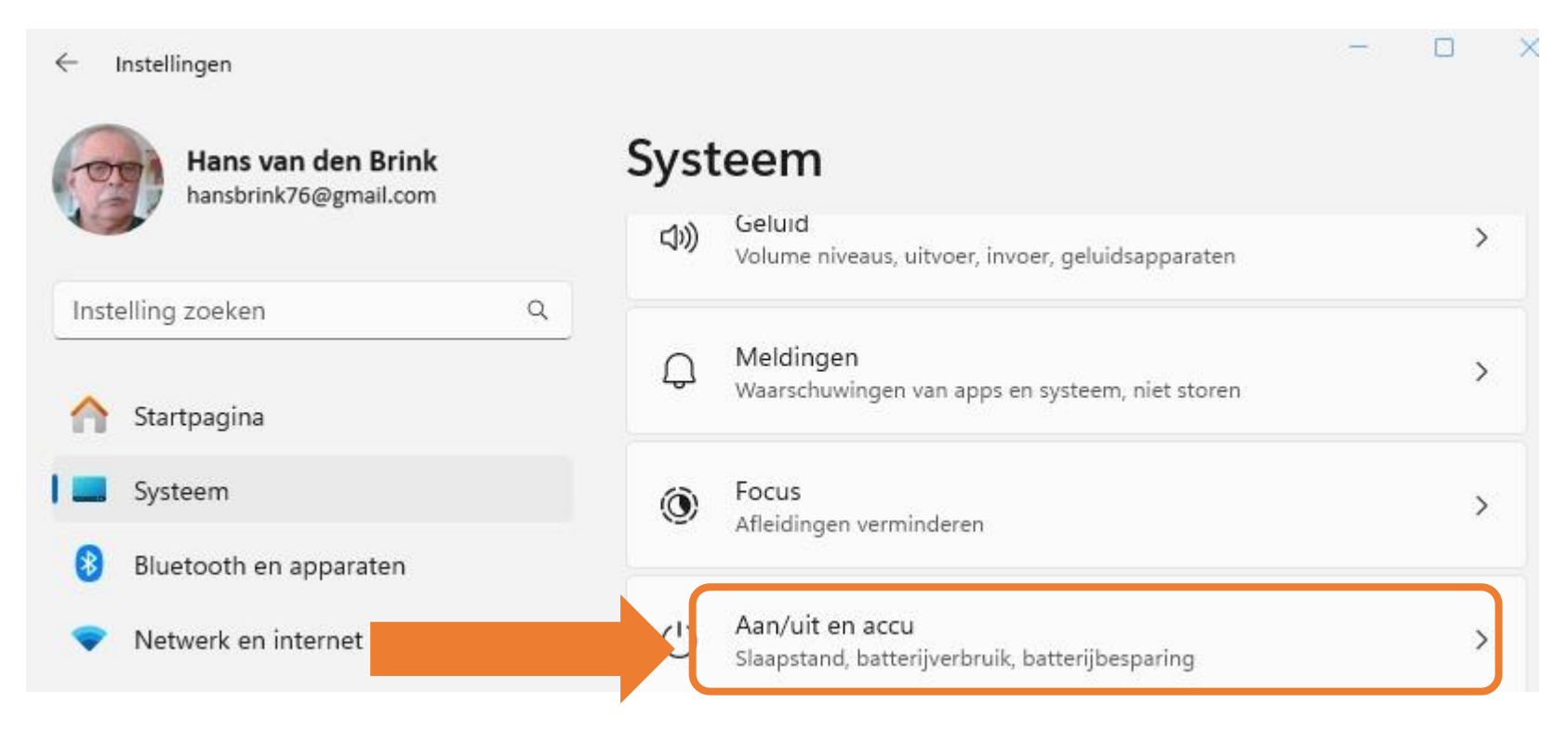

![](_page_22_Picture_3.jpeg)

In het scherm "Aan/uit en accu" kunn we niet alleen de status van de accu aflezen, maar ook de energiemodus kiezen voor het energieverbruik.

Het is ook mogelijk het gebruik van de batterij te regelen.

![](_page_23_Picture_33.jpeg)

Accuverbruik

 $\times$ 

 $\Box$ 

![](_page_23_Picture_3.jpeg)

#### **7. Waarom duurt het opstarten van mijn computer zo lang?**

Waar je ook mee te maken kan krijgen is: dat je pc prima werkt, maar dat alleen het opstarten lang duurt. Dit is het geval wanneer er veel apps tegelijk met Windows worden opgestart. De meeste van dergelijke apps starten echter onnodig mee. Dit probleem is echter relatief eenvoudig op te lossen.

Op de volgende manier voorkom je dat apps onnodig tegelijk met Windows opstarten en het opstarten van Windows versnellen:

![](_page_24_Picture_3.jpeg)

- 1. Klik met de rechtermuisknop op de knop Starten.
- 2. Klik in het geopende snelmenu op de optie Taakbeheer. Dit opent het venster Taakbeheer. Klik zo nodig op de optie Meer details om alles wat taakbeheer kan tonen weer te geven.

![](_page_25_Picture_2.jpeg)

**MINI COMPUTER CLUB ALN** 

![](_page_25_Picture_3.jpeg)

3. Klik op het "Opstart-apps". Je krijgt nu een overzicht te zien van alle apps die tegelijk met Windows opstarten. Een aantal daarvan zullen wellicht reeds op uitgeschakeld staan. Maar er zullen er ook zijn die nog aangeschakeld staan, maar die uitgeschakeld kunnen worden.

![](_page_26_Figure_1.jpeg)

![](_page_26_Picture_2.jpeg)

#### Je kunt in het overzicht zien welke apps veel invloed hebben op het opstarten en welke minder.

![](_page_27_Picture_11.jpeg)

![](_page_27_Picture_2.jpeg)

4. Je kunt een app uitschakelen, een daarmee voorkomen dat het weer tegelijk met Windows opstart, door een ingeschakelde app in de lijst te selecteren en vervolgens op de knop "Uitschakelen" rechts bovenin het venster te klikken. D om te zo...

Nieuwe taak uitvoeren

⊘ Uitschakelen

V Inschakelen

Laatste BIOS-tiid: 2.6 seconden Als je een app uitschakelt, dan zal deze gewoon in de lijst blijven staan. In de kolom *Status* van de lijst zal "*Uitgeschakeld"* worden weergeven bij de zojuist uitgeschakelde app.

![](_page_28_Picture_2.jpeg)

Je kunt een app altijd weer inschakelen mocht dat nodig zijn. Bijvoorbeeld omdat na het uitschakelen van die app een bepaald onderdeel of bepaalde software niet langer goed werkt.

Dat maakt het raadzaam om, wanneer u besluit apps uit te schakelen, te noteren welke apps u precies hebt uitgeschakeld.

![](_page_29_Picture_2.jpeg)

#### **8. Een snellere computer: onderdelen vervangen**

Hoe ouder je computer wordt, hoe langzamer hij zal worden. Dat komt voornamelijk omdat elke vrijwel nieuwe versie van een app hogere eisen stelt aan de pc, zowel qua prestaties als qua schijfruimte en geheugenruimte.

Dat betekent veelal dat je eigenlijk niet ontkomt aan het trager worden van een pc.

![](_page_30_Picture_3.jpeg)

Soms kan echter het vervangen van één of enkele onderdelen ervoor zorgen dat de pc in ieder geval voorlopig weer snel genoeg zal zijn. Zeker een desktop-pc is [makkelijk sneller te maken](https://www.personalcomputercare.nl/computervragen/hardware/computer-sneller-maken-door-vervangen-hardware.htm) [door simpelweg onderdelen te](https://www.personalcomputercare.nl/computervragen/hardware/computer-sneller-maken-door-vervangen-hardware.htm) [vervangen.](https://www.personalcomputercare.nl/computervragen/hardware/computer-sneller-maken-door-vervangen-hardware.htm)

![](_page_31_Figure_1.jpeg)

![](_page_31_Picture_2.jpeg)

Bij een desktop pc kun je meer onderdelen vervangen om deze sneller te maken:

- Meer intern en sneller geheugen.
- Een grotere en snellere harde schijf.
- Een krachtigere grafische kaart.
- Een krachtere processor.
- Een sneller moederbord.

![](_page_32_Picture_6.jpeg)

![](_page_32_Picture_7.jpeg)

Bij een laptop is het vervangen van onderdelen slechts beperkt mogelijk. En vooraf moet nauwkeurig bekeken worden of het onderdeel beschikbaar is voor de betreffende laptop.

Onderdelen die je in een laptop kunt vervangen en die de laptop sneller kunnen maken zijn:

- Meer en sneller intern geheugen.
- Een grotere en snellere harde schijf of een ssd.

![](_page_33_Picture_4.jpeg)

![](_page_33_Picture_5.jpeg)

#### **8. Ccleaner**

Tenslotte wil ik wijzen op enkele mogelijkheden die de App Ccleaner biedt om de pc/laptop op te schonen. We kunnen de app vinden door in Google gewoon te zoeken naar CCleaner. Let op: er is een gratis versie en een betaalde uitgave.

![](_page_34_Picture_2.jpeg)

![](_page_34_Picture_3.jpeg)

Het beginscherm toont de startknop voor een gezondheidscontrole.

Aan de linkerzijde vinden we de mogelijkheden van Ccleaner:

- Custom clean: standaard schoonmaak
- Performance Optimizer: optimalisatie van de prestaties
- Registry: het register
- Tools: gereedschap

Een aantal van de hier getoonde mogelijkheden vind je alleen in de betaalde versie van Ccleaner.

![](_page_35_Picture_7.jpeg)

![](_page_35_Picture_8.jpeg)

Na een scan zie je dat het nuttig is om de laptop op te schonen. Een simpele klik op "Make it better" start de schoonmaakbeurt.

De logo's "Pro" geven aan dat de daaronder getoonde mogelijkheden alleen in de betaalde versie beschikbaar

zijn.

**PRO** 

![](_page_36_Picture_4.jpeg)

![](_page_36_Picture_5.jpeg)

Een register is een centrale database waarin het besturingssysteem belangrijke instellingen en informatie over hardware, software en gebruikers opslaat.

Na het verwijderen en het uitschakelen van apps blijven in het register meldingen achter.

Het opschonen van het register vergt oplettendheid: de stappen spreken voor zich, maar het is verstandig geen enkele stap over te slaan.

![](_page_37_Picture_3.jpeg)

![](_page_37_Picture_4.jpeg)

![](_page_38_Picture_0.jpeg)

Om herstel mogelijk te maken zal Ccleaner vragen of je een back-up van het register wilt maken. Dat doen we door in het volgende scherm een map voor de back-up te kiezen.

![](_page_38_Picture_27.jpeg)

![](_page_38_Picture_3.jpeg)

We zien na een scan een lijst van "Issues" (onderwerpen/fouten) die door Ccleaner zijn gevonden en uit het register kunnen worden verwijderd.

We selecteren de fouten door de eerste en de laatste aan te klikken met een ingedrukte shift-toets. Daarna willen we de geselecteerde "Issues" verwijderen.

![](_page_39_Picture_24.jpeg)

![](_page_39_Picture_3.jpeg)

Door te kiezen voor "Fix all selected Issues" kunnen we het register opschonen, hetgeen kan leiden tot een verbetering van de prestaties van de pc/laptop.

Er zijn nog wel meer mogelijkheden om met Ccleaner de pc/laptop op te schonen maar die zijn veelal voorbehouden aan de betaalde versie. Voor ons is dit normaal gesproken voldoende.

![](_page_40_Figure_2.jpeg)

![](_page_40_Picture_3.jpeg)

Je ziet dat je heel wat kunt doen om je computer sneller te maken wanneer je vindt dat je computer nu te traag zijn werk doet. Daarbij is het raadzaam om eerst vast te stellen op welk vlak de pc precies traag is. Want het probleem van traag opstarten van een pc los je bijvoorbeeld niet op door schijfruimte vrij te maken.

![](_page_41_Picture_1.jpeg)

Kom je er helemaal niet uit wat het probleem is, dan biedt [het opnieuw installeren van Windows](https://www.personalcomputercare.nl/computervragen/software/windows-10-installeren.htm) bijna altijd uitkomst. Want daarmee wordt alles wat de computer vertraagde teniet gedaan. Hiermee krijgt je pc dan ook altijd zijn oorspronkelijke snelheid volledig terug.

# Opnieuw installeren is **echt** een allerlaatste optie

![](_page_42_Picture_2.jpeg)

Bron van deze presentatie:

- Personal computer care
- Microsoft Windows
- Diverse internetsites

Bewerking voor MCCA door Dick Beekman en Henk Bleecke